## **Instrukcja dołączenia do spotkania na platformie Microsoft Teams**

## **1. Informacje wstępne**

Do uczestnictwa w spotkaniu online wymagana jest przeglądarka Microsoft Edge lub Google Chrome, albo aplikacja Microsoft Teams w wersji stacjonarnej lub mobilnej.

Podczas spotkania w celu zminimalizowania zakłóceń zalecamy wyłączenie swoich mikrofonów i kamer, kiedy z nich nie korzystamy.

W momencie gdy chcemy zabrać głos w dyskusji czy zadać pytanie, należy uaktywnić swój mikrofon w opcjach spotkania. Pytania w trakcie spotkania można także zadawać na Czacie, lub sygnalizować chęć zabrania głosu poprzez wirtualne podniesienie ręki za pomocą dedykowanej opcji programu.

## **2. Dołączanie do spotkania za pomocą zainstalowanej aplikacji Microsoft Teams**

W celu dołączenia do spotkania klikamy w link do właściwego spotkania, który zostanie wygenerowany i zamieszczony na stronie internetowej Urzędu Gminy Bielsk Podlaski [www.bielskpodlaski.pl](http://www.bielskpodlaski.pl/) na 15 minut przed planowanym spotkaniem. Link do kolejnego spotkania będzie aktywny po zakończeniu poprzedniego. Jeżeli wykonamy to z poziomu przeglądarki internetowej, to może pojawić się nam pytanie o dołączenie do spotkania za pomocą aplikacji i taką opcję wybieramy.

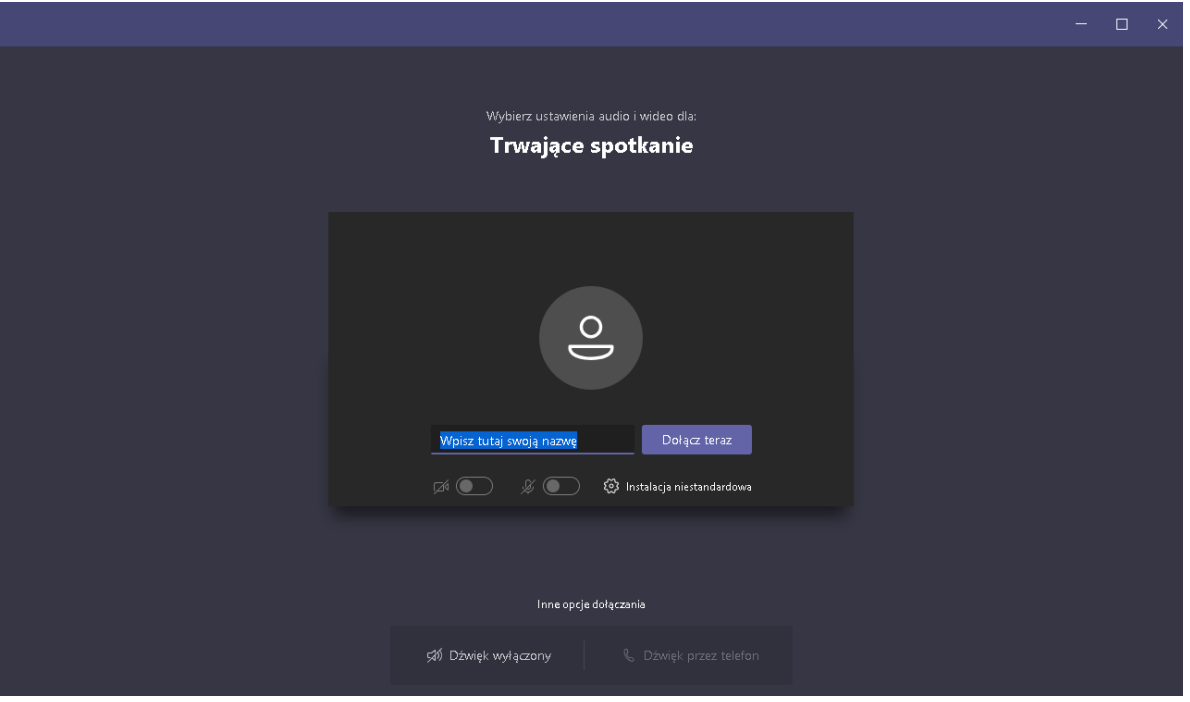

Jeśli mamy zainstalowaną aplikację Microsoft Teams to powinno nam się pojawić okno tego typu:

Wpisujemy nazwę (imię i nazwisko) i klikamy "Dołącz teraz".

Po wybraniu opcji "Dołącz teraz" zostaniemy automatycznie dołączeni do spotkania lub znajdziemy się w tzw. poczekalni i zostaniemy do spotkania dołączeni po zatwierdzeniu przez prowadzących spotkanie.

## **3. Dołączanie do spotkania za pomocą przeglądarki internetowej**

Jeśli nie mamy zainstalowanej aplikacji MS Teams, to w zależności od posiadanej przeglądarki internetowej otworzy się nam takie lub podobne okno:

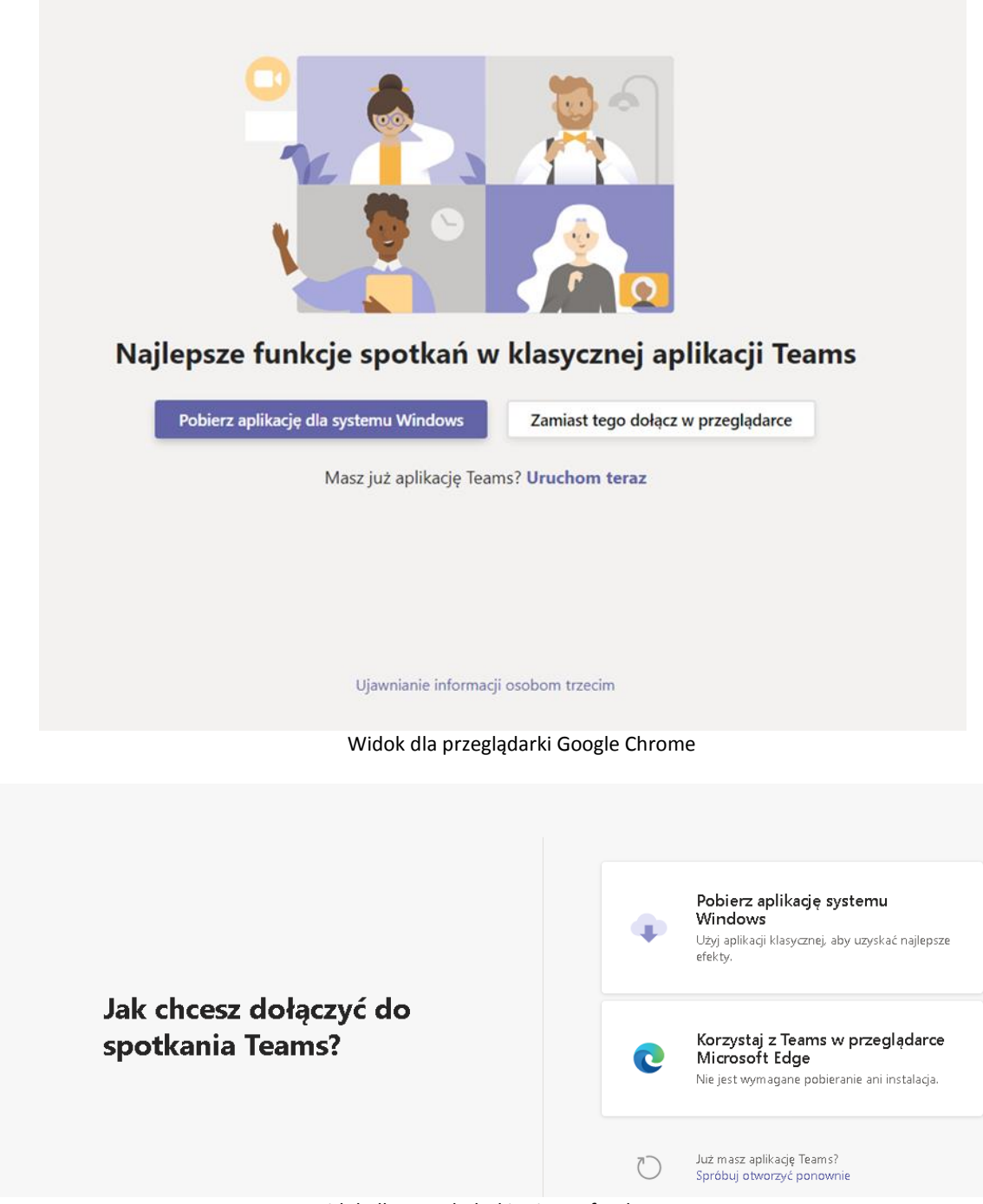

Widok dla przeglądarki Microsoft Edge

Możemy tutaj pobrać i zainstalować aplikację Microsoft Teams lub uruchomić spotkanie bezpośrednio w przeglądarce nie instalując niczego.

Po wybraniu opcji uruchomienia w przeglądarce pojawi się nam okno tego typu:

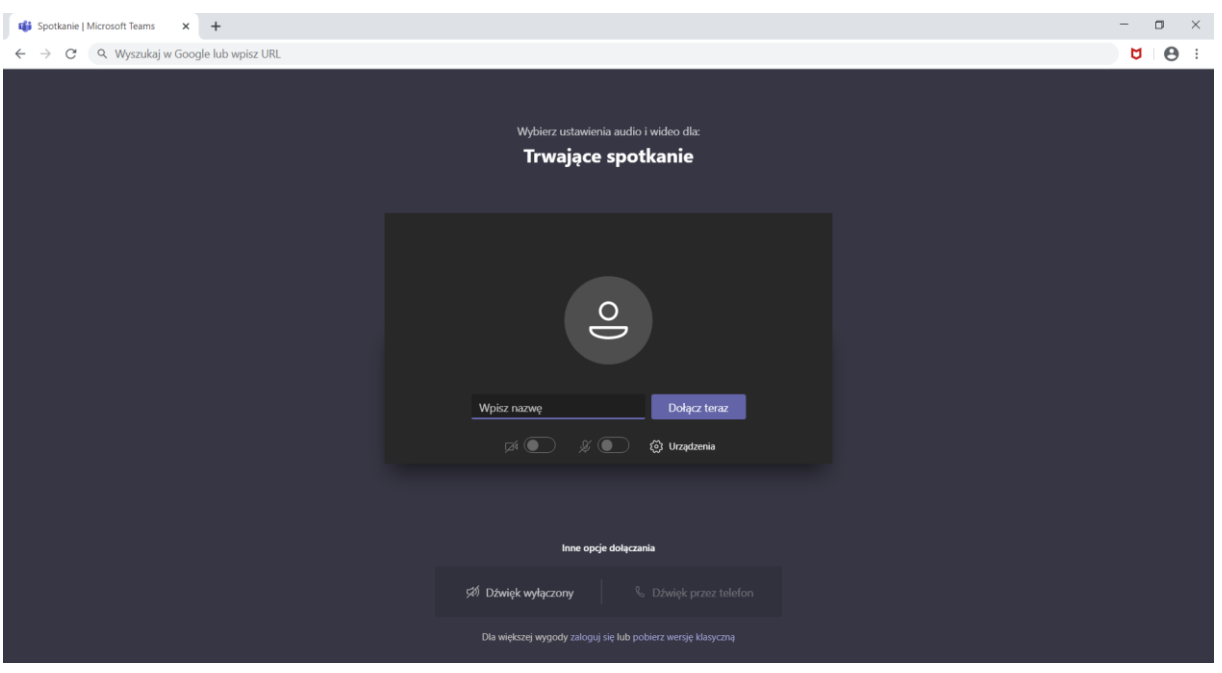

Podobnie jak w przypadku aplikacji wpisujemy swoją nazwę ( imię i nazwisko) i klikamy Dołącz teraz.

Po wybraniu opcji "Dołącz teraz" zostaniemy automatycznie dołączeni do spotkania lub znajdziemy się w tzw. poczekalni i zostaniemy do spotkania dołączeni po zatwierdzeniu przez prowadzących spotkanie.

**4. Omówienie opcji paska narzędziowego po dołączeniu do spotkania:**

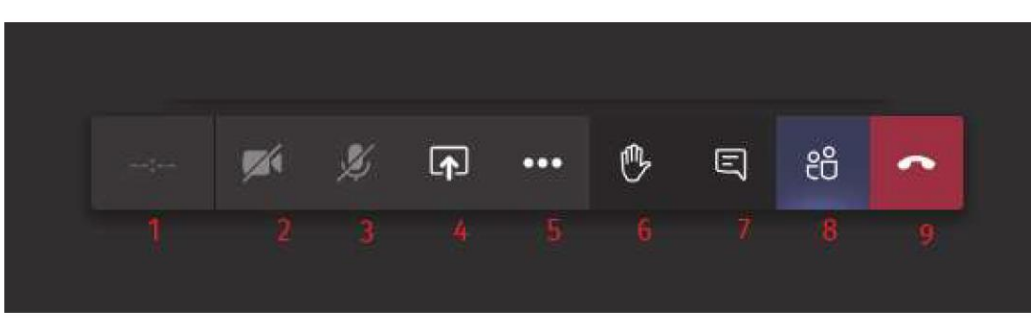

- 1. Informacje na temat spotkania, czas.
- 2. Włączanie/wyłączanie kamery.
- 3. Włączanie/wyłączanie mikrofonu.
- 4. Udostępnianie pulpitu prezentera, plików, tablicy interaktywnej.
- 5. Więcej działań
- 6. Wirtualne podniesienie ręki w górę w celu zasygnalizowania chęci zabrania głosu.
- 7. Wyświetlenie czatu spotkania.
- 8. Wyświetlenie poczekalni i listy osób na spotkaniu.
- 9. Zakończenie spotkania.

**W razie problemów z dołączeniem do spotkania prosimy o kontakt pod numerem telefonu: 502 187 229.**